# 导航地图和场景

### 教程摘要

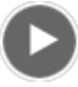

- 视频长度: 0:58
- 此视频使用 ArcGIS Pro 1.3 创建。

在 ArcGIS Pro 中, 2D 地图与 3D 场景的导航体验相似。使用探索 ••••• 工具时, 许多导航工具的功能均内置在鼠标按钮 中。以下步骤将帮助您了解如何分别导航和一起导航 2D 和 3D 数据。

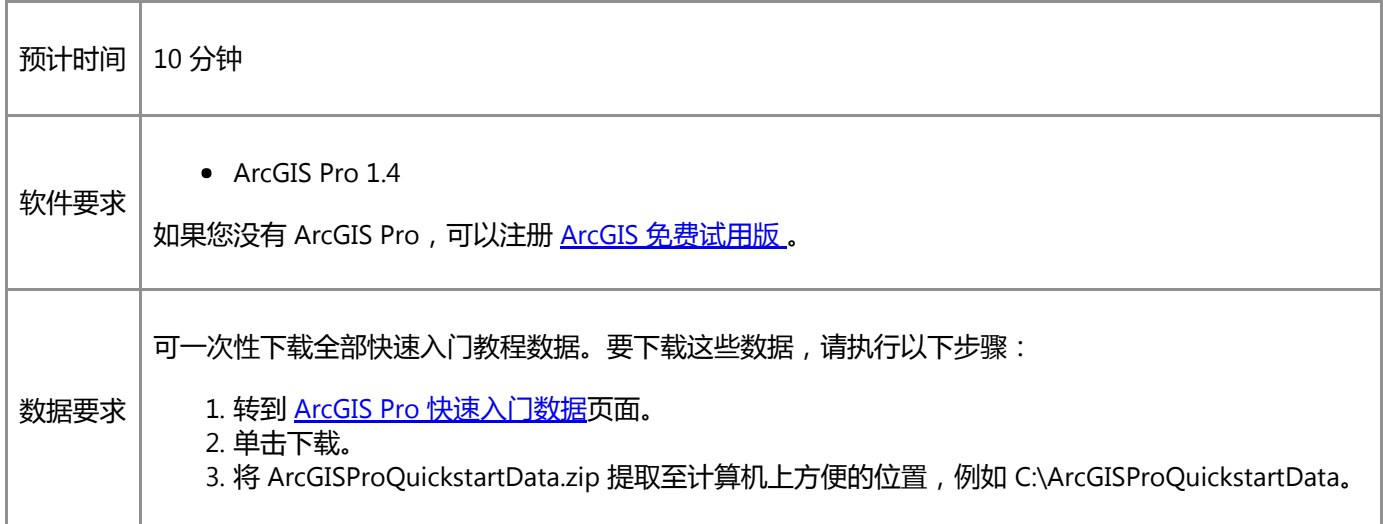

# 打开工程

您将导航新西兰南岛奥拉基/库克山的 2D 和 3D 视图。奥拉基/库克山的高度约 3,700 米, 是新西兰最高的山脉。

1. 启动 ArcGIS Pro 并根据需要进行登录。

警告:

如果还未下载 ArcGIS Pro 快速入门数据, 请参见上面列出的数据要求。

2. 在起始页的最近工程下方, 单击打开其他工程。

```
注:
```
如果已打开工程,单击快速访问工具栏上的打开 2 并进行第 4 步。

#### 3. 在打开页的打开下方, 单击计算机, 然后单击浏览 ....

4. 在打开工程对话框中,浏览至 Navigate\_maps\_and\_scenes.aprx 并单击确定。

该文件会出现在一个同名教程数据文件夹中,例如 C:\ArcGISProQuickstartData\Navigate\_maps\_and\_scenes。

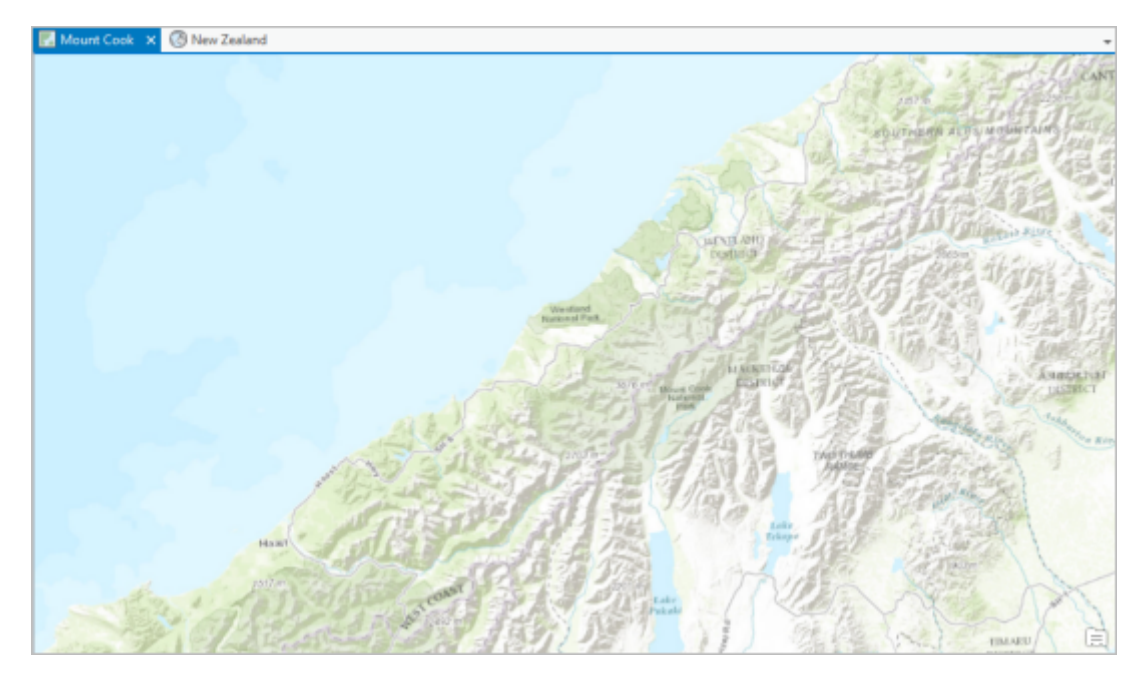

这将打开一个具有地形底图的工程,该底图已放大到新西兰南岛的奥拉基/库克山国家公园。此工程还包含名为 New Zealand 的 3D 场景。

5. 或者,在内容窗格中,打开 Aoraki/Mount Cook National Park 图层以查看公园边界。

### 导航 2D 地图

您将使用探索 •• 工具导航至奥拉基/库克山。此外,您还将缩放到一个指定的地图比例,并创建一个书签。

- 浏览 1. 查看弹出窗口并平移 2. 缩放、旋转/倾斜(仅 限 3D) 3. 连续缩放 快捷键: Shift = 缩放矩形框 Shift + 单击 = 居中和缩 放  $N = \frac{1}{2}$ B = 环视(在 3D 中) C= 使用另一工具时导 航 V = 旋转/倾斜 (?) 按 F1 获取更多帮助。
- 1. 在功能区地图选项卡的导航组中, 将鼠标悬停在探索工具 ••• 上。

弹出图像可显示鼠标按钮导航功能和快捷键。

- 2. 将鼠标悬停在地图视图上。使用鼠标滚轮进行缩放。
- 3. 在地图视图的左下方, 单击比例下拉菜单, 然后单击 1:100,000。
- 4. 按住鼠标左键并拖动来浏览奥拉基/库克山国家公园地区。
- 5. 释放鼠标左键。将鼠标指针移动到地图视图上。

地图视图的底部将显示鼠标指针当前所指地图位置的 x,y 坐标。

6. 使用 x,y 坐标指导您导航至奥拉基/库克山,经纬度分别为 170.14E 和 43.60S。带有标签 3676 m 的小黑点表示山 顶。平移地图,使山位于地图视图的中央。

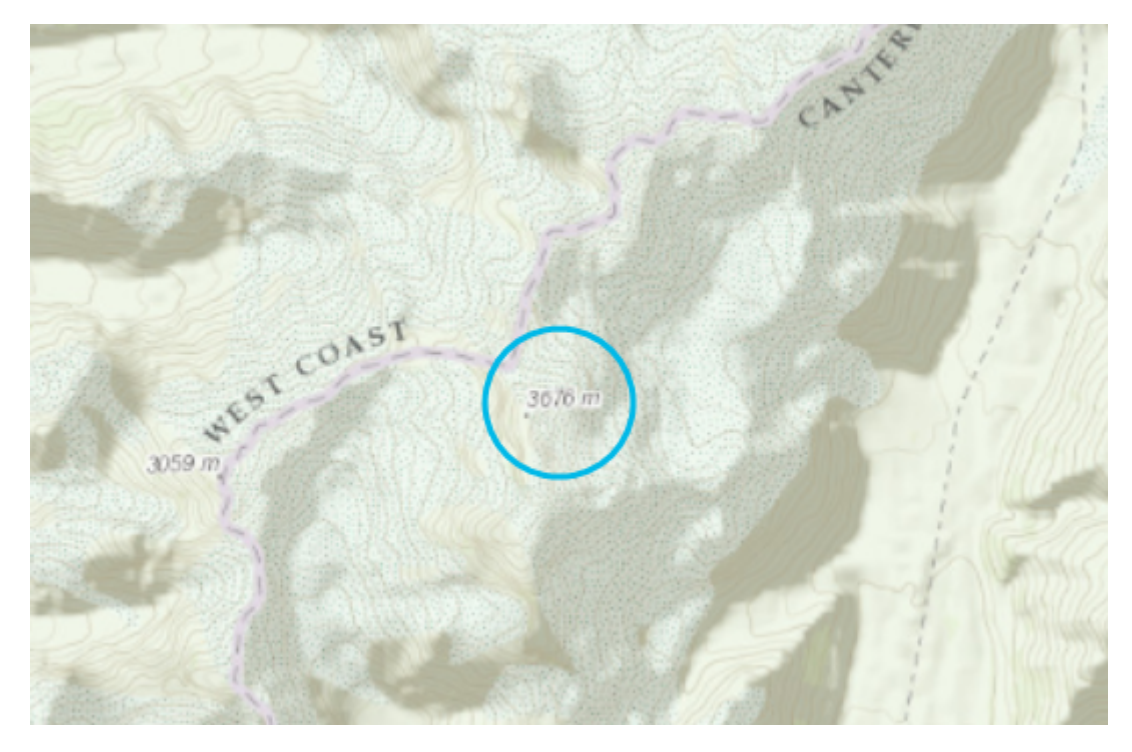

要将该视图保存在便于您返回的位置,则需要添加一个书签。

#### 提示:

还可以单击定位 8 并在搜索框中输入 x,y 坐标。如果无法查找到山脉, 可以在内容窗格中打开 Aoraki/Mount Cook 图层。

7. 在功能区地图选项卡的导航组中,单击书签 11 下拉菜单,并单击新建书签 11 。在创建书签对话框中,键入 Aoraki/Mount Cook。单击确定。

## 导航 3D 场景

现在您将在 3D 场景中查看奥拉基/库克山。

1. 单击 New Zealand 视图选项卡, 将 3D 场景激活。

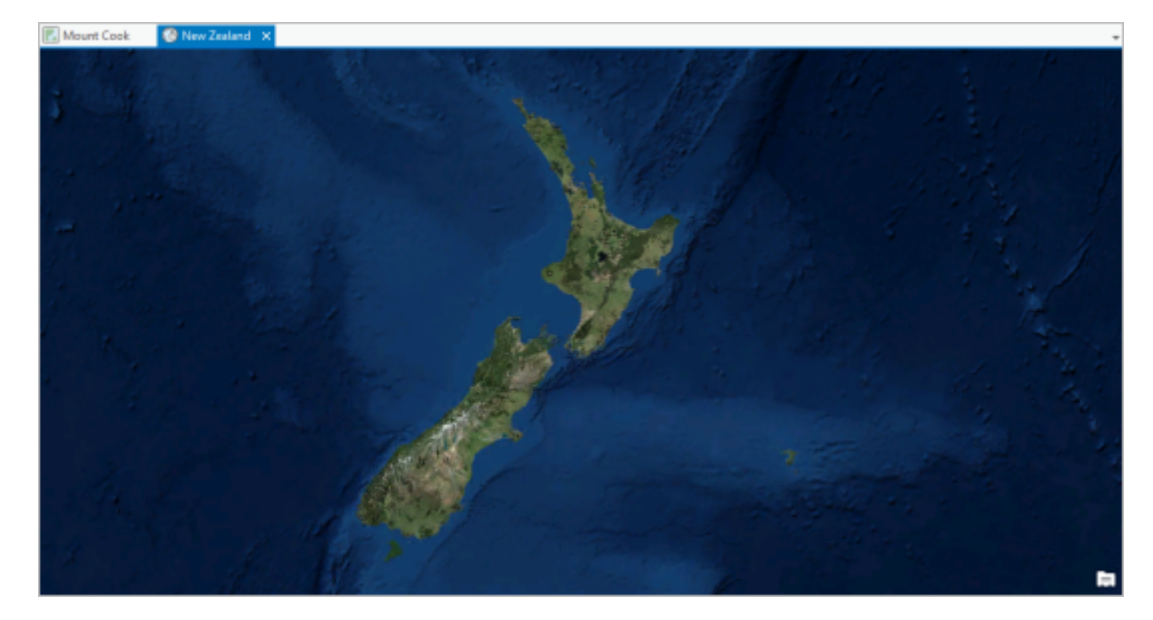

视图显示的是新西兰影像底图。在当前高度,您无法得知此为 3D 视图。

2. 在地图选项卡的导航组中单击全图范围 。

场景将缩小以在空间中显示地球。

3. 在地图选项卡的导航组中, 单击书签 11 下拉菜单并单击 Aoraki/Mount Cook。

场景将放大到奥拉基/库克山。在场景的左下角,地图比例值替换成了高度值。

- 4. 或者,在内容窗格中,打开 Aoraki/Mount Cook National Park 图层以查看山峰的位置。
- 5. 将鼠标悬停在视图上。按住鼠标滚轮(不要滚动)并上下拖动鼠标指针, 以倾斜场景。左右拖动鼠标指针以旋转 场景。
- 6. 在键盘上,按 N 旋转场景,从而可以向北观看。
- 7. 在键盘上,按 P(垂直)以从正上方向下观看场景。

有关详细的导航提示,请参阅[此键盘快捷键](http://pro.arcgis.com/zh-cn/pro-app/help/mapping/navigation/keyboard-shortcuts-for-navigation.htm)的列表。

### 链接视图

可以并排显示地图和场景。也可以将地图和场景链接起来,进行同步导航。

- 1. 在地图选项卡的导航组中, 单击书签 11 下拉菜单并单击 Aoraki/Mount Cook。
- 2. 右键单击活动 New Zealand 场景选项卡,然后单击新建垂直选项卡组。

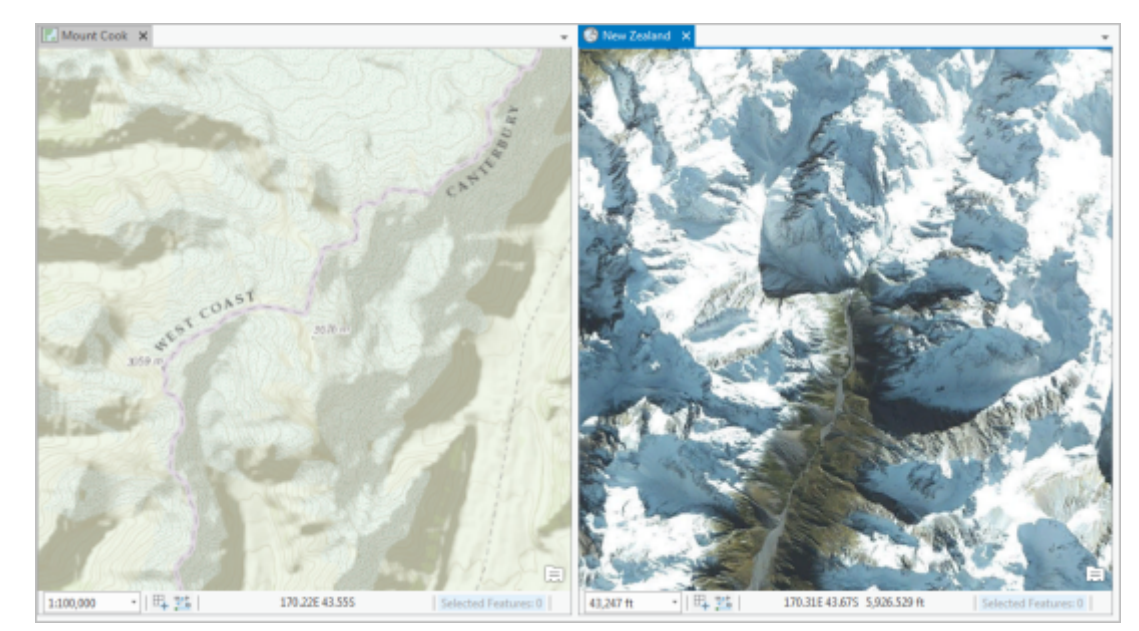

随即,地图和场景将并排显示。

3. 单击功能区上的视图选项卡。在链接组中, 单击链接视图 <sup>中</sup>下拉菜单, 然后单击中心和比例 <sup>For</sup>。

地图将缩放到与活动的新西兰场景相匹配的范围和比例。地图和场景的视图选项卡标记有图标,以显示其处于链 接状态。

4. 在新西兰场景中, 将其缩小以查看整个南岛。

地图和场景将保持同步。

#### 提示:

要断开视图链接,请单击视图选项卡上的链接视图按钮将其取消选择。

5. 在快速访问工具栏中单击保存 日 保存工程。

现在您已了解如何导航地图和场景,请尝试快速入门教[程向工程添加数据](http://pro.arcgis.com/zh-cn/pro-app/get-started/add-data-to-your-project.htm)。

# 相关主题

- ArcGIS Pro [快速入门教程](http://pro.arcgis.com/zh-cn/pro-app/get-started/pro-quickstart-tutorials.htm)
- **[Navigation](http://pro.arcgis.com/zh-cn/pro-app/help/mapping/navigation/navigation-in-arcgis-pro.htm)**
- 3D [导航概述](http://pro.arcgis.com/zh-cn/pro-app/help/mapping/navigation/overview-of-3d-navigation.htm)